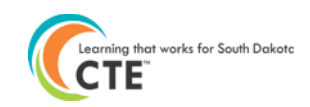

# **Individual Enrollment Directions**

Individual enrollment allows districts to enter data student-by-student. This is helpful in the following *types* of situations:

- 1. Student was the only one taking a virtual school course.
- 2. Student left secondary education prior to grade 12 (graduated early or dropped out).
- 3. Student's status as a single parent (expecting or currently parenting).
- 4. Student earned an industry certification during the school year.
- 5. Student had prior CTE credit that wasn't yet entered into the Perkins Data Collection System.

For schools that enter data via Mass Enrollment, Individual Enrollment can be used to tweak students' records as necessary.

For data imported for schools using Infinite Campus-District Edition, course data imported into the system needs to be corrected in the Infinite Campus system and will then be imported into the Perkins system the following night.

#### **Individual Enrollment**

After logging into the Perkins Data Collection system at [http://doe.sd.gov/octe/data,](http://doe.sd.gov/octe/data) enter student data via Individual Enrollment by following these directions:

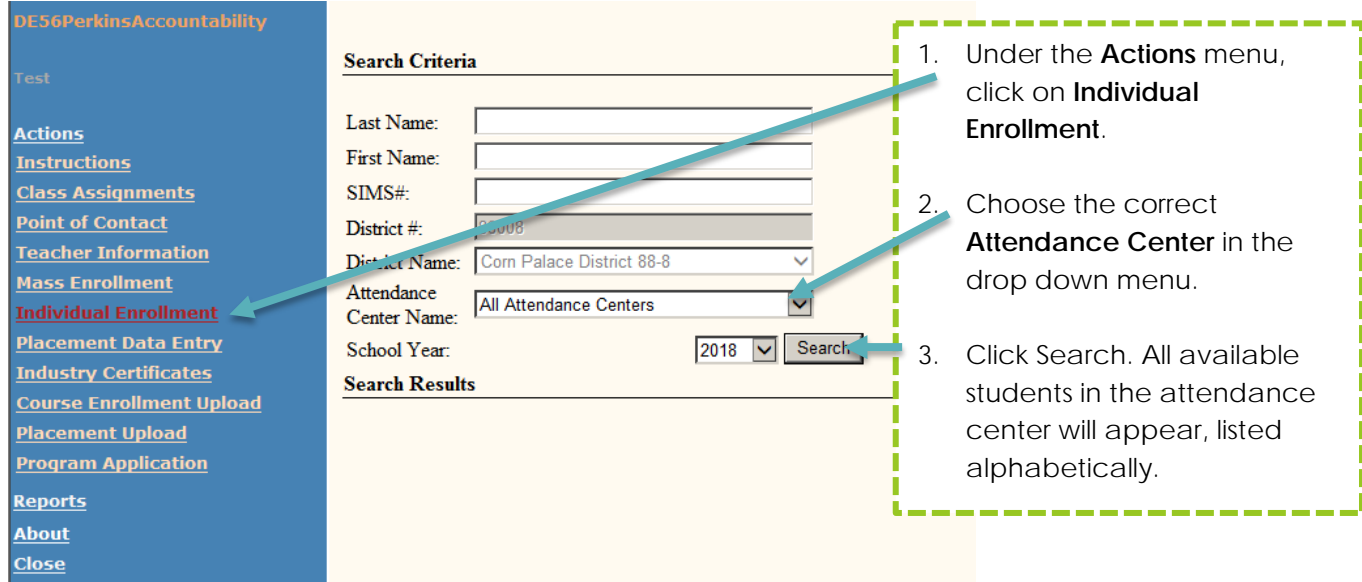

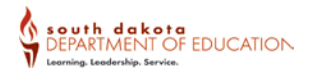

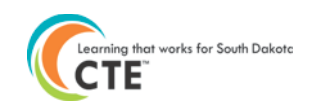

**\*\* Student data contained in screenshot are fictitious\*\***

| <b>Search Results</b>                                                                                                    |                  |                   |             |                |                               |                                  |
|----------------------------------------------------------------------------------------------------|------------------|-------------------|-------------|----------------|-------------------------------|----------------------------------|
|                                                                                                    |                  |                   |             |                | $\mathbf{4}$ .                | Click on icon beside the         |
|                                                                                                    | <b>Last Name</b> | <b>First Name</b> | <b>SIMS</b> | Date of        |                               | student who needs an             |
| $\mathbb{D}$                                                                                                    | $-10$            | Lilian            | 010518837   | 10/24/20       |                               | adjustment made to his/her       |
| D                                                                                                    | Adams            | Austin            | 084420576   | 7/19/200       |                               |                                  |
| D                                                                                                    | Adams            | <b>Dallas</b>     | 040683989   | 8/17/200       |                               | data.                            |
| D                                                                                                    | Adams            | Evelyn            | 032688575   | 6/27/200       |                               |                                  |
| D                                                                                                    | Adams            | Jose              | 066161155   | 10/6/200       |                               | Use the small $" +"$ symbols to  |
| D                                                                                                    | Adams            | Rochelle          | 045765449   | 8/31/200       |                               | expand or collapse the           |
|                                                                                                    |                  |                   |             |                |                               | individual sections.             |
|                                                                                                    |                  |                   |             |                |                               |                                  |
|                                                                                                    |                  |                   |             |                | 5.                            | To change special                |
| 88008 Corn Palace District 88-8                                                                                                    |                  |                   |             |                |                               |                                  |
| 01 Jim Thorpe HS-01                                                                                                    |                  |                   |             |                |                               | populations (Single Parent)      |
| <b>El Student Detail</b>                                                                                                    |                  |                   |             |                |                               | and placement data, click        |
|                                                                                                    |                  |                   |             |                |                               | here.                            |
| <b>El Summary of Credits</b>                                                                                                    |                  |                   |             |                |                               |                                  |
|                                                                                                    |                  |                   |             |                | 6.                            | To review prior credit and       |
| <b>El Industry or State Recognized Certificates</b>                                                                                             |                  |                   |             |                |                               | concentrator status click        |
|                                                                                                    |                  |                   |             |                |                               |                                  |
| Enrollment                                                                                                    |                  |                   |             |                |                               | here.                            |
| CC# Career Cluster<br>$C_{\text{max}}$ Assignment<br>Class Typ                                                                                  |                  |                   |             |                |                               |                                  |
| Business Management & Administration<br>Algebra I<br><b>Academic</b><br>4<br>4<br>Business Management & Administration<br>Algebra I<br>Academic |                  |                   |             | 7 <sub>1</sub> | To enter certifications click |                                  |
| <b>Fundamental Ag Mechanics</b><br>Agriculture, Food & Natural Resources<br><b>Cluster</b>                                                      |                  |                   |             |                |                               | here.                            |
| Cluster<br>Agriculture, Food & Natural Resources<br><b>Fundamental Ag Mechanics</b>                                                             |                  |                   |             |                |                               |                                  |
| Agriculture, Food & Natural Resources<br>Youth Internships<br>Capstone                                                                          |                  |                   |             |                |                               |                                  |
| Add                                                                                                    |                  |                   |             |                | 8.                            | To add prior credits click here. |
|                                                                                                    |                  |                   |             |                |                               |                                  |
|                                                                                                    |                  |                   |             |                |                               |                                  |
| <b>E Prior Credits</b>                                                                                                    |                  |                   |             |                |                               |                                  |
|                                                                                                    |                  |                   |             |                |                               |                                  |
| <b>Back to Search Screen</b>                                                                                                    |                  |                   |             |                |                               |                                  |

**\*\* Student data contained in screenshot are fictitious\*\***

#### *To Change Special Populations and Placement Data*

**\*\* Student data contained in screenshot are fictitious\*\***

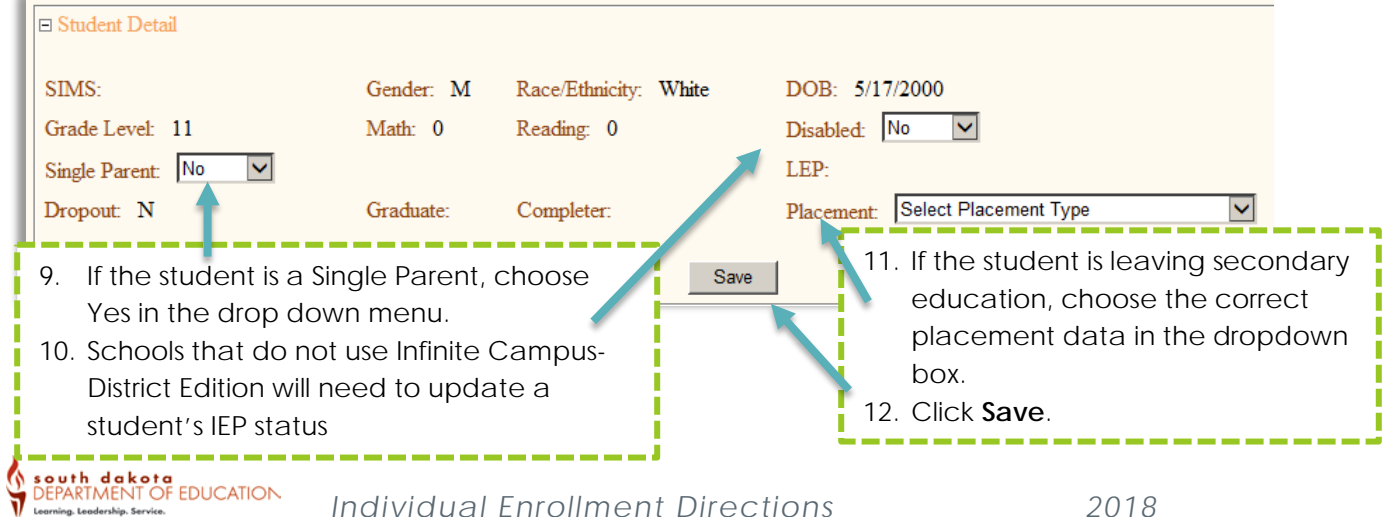

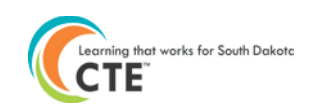

## *To Add Course Credit or Change Awarded Credits:*

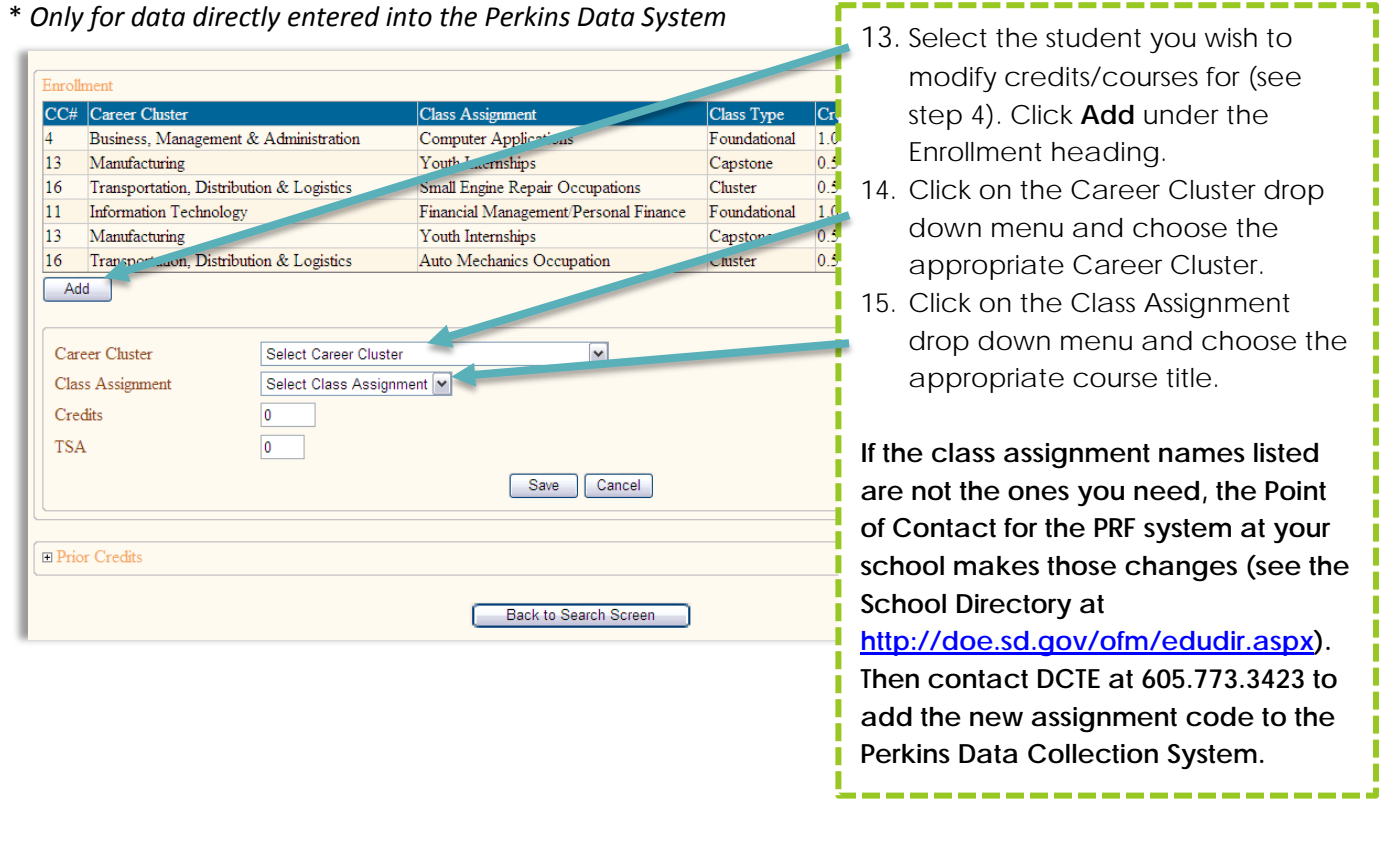

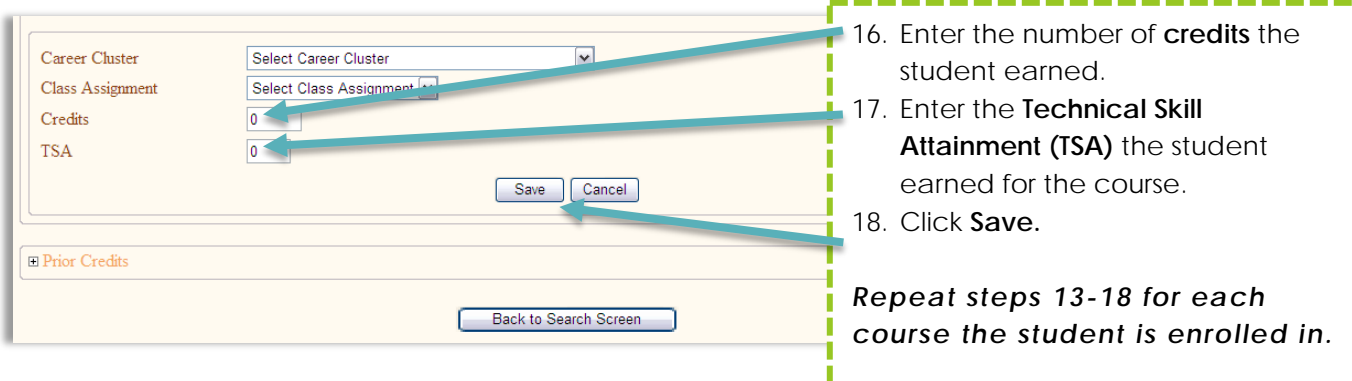

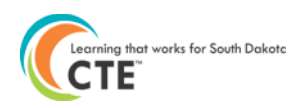

## *To Add Students' Industry Certifications or Licensures:*

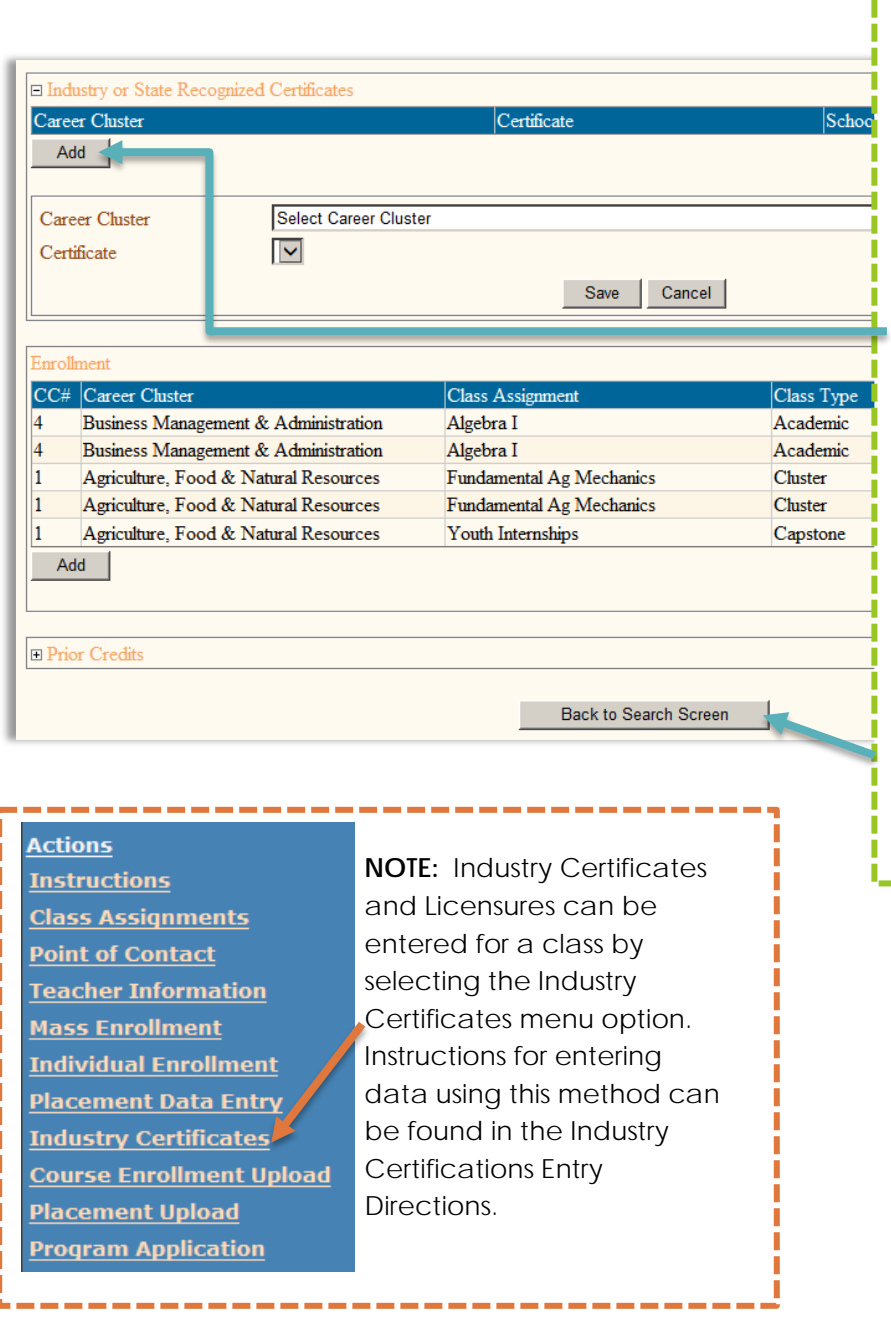

There are two methods to enter student's licensures and certifications. One method is through Individual Enrollment and the other is through a mass Industry Certificates method.

- 18. Click **Add** to enter a student's industry certification or licensure under the "Industry or State Recognized Certificates" area.
- 19. Select the appropriate Career Cluster from the drop down menu.
- 20. Choose the student certification from the drop down menu.
- 21. Click **Save.**
- 22. Click **Back to Search Screen** to enter data for a different student.

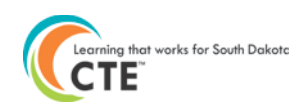

### *To Add Prior Credits Earned by a Student:*

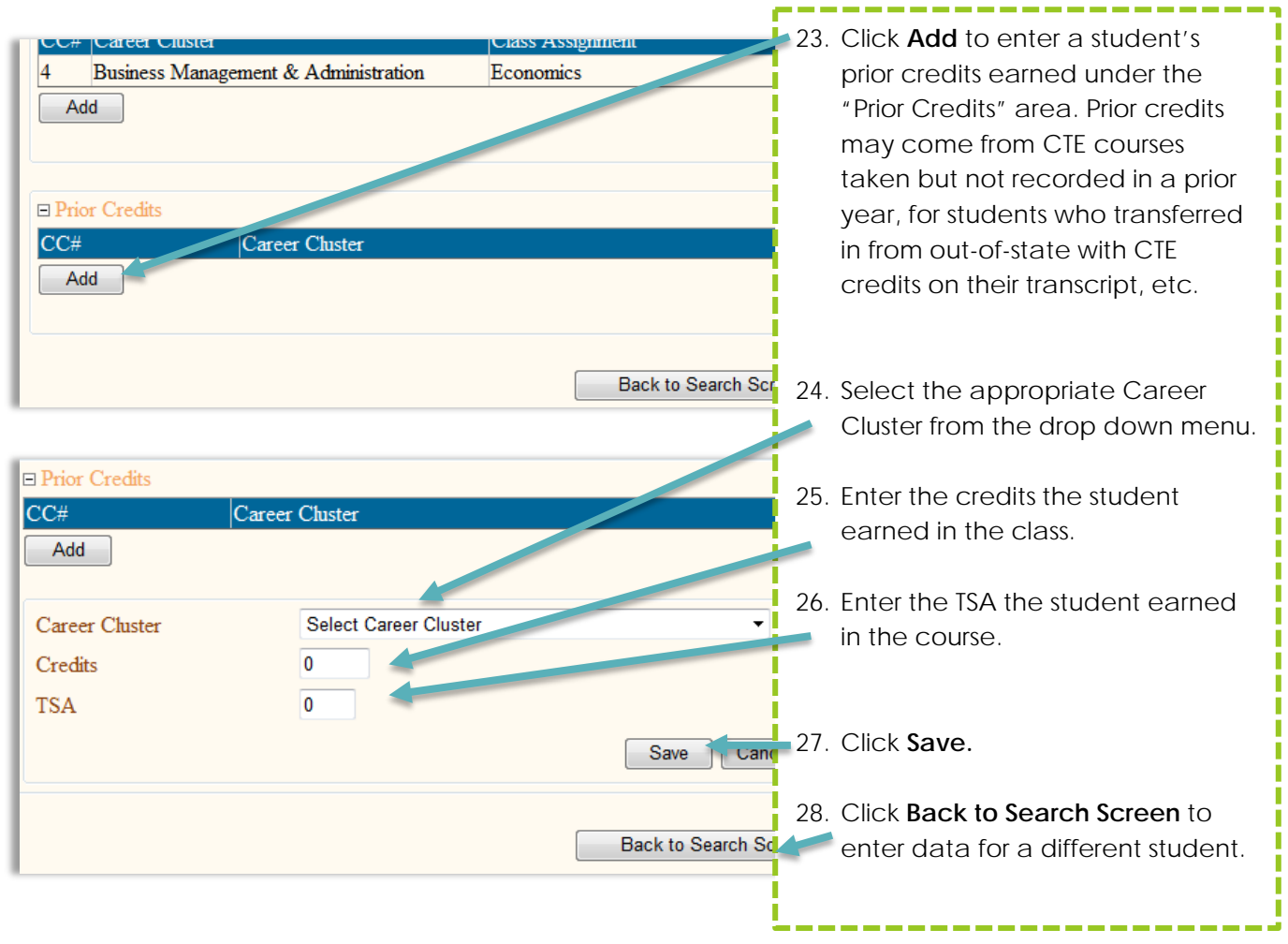

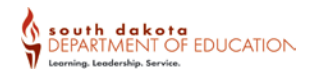